# <span id="page-0-0"></span>Заведение и маркировка в «Клеверенс: Учет имущества»

### [Инструкция](javascript:void(0))

Применимо к продуктам: Учет [имущества](https://www.cleverence.ru/software/inventory-software/1C-ASSET-MANAGEMENT/)

Последние изменения: 2024-04-18

Документ **заведения и маркировки** используется для отражения в системе уникально маркированных объектов имущества.

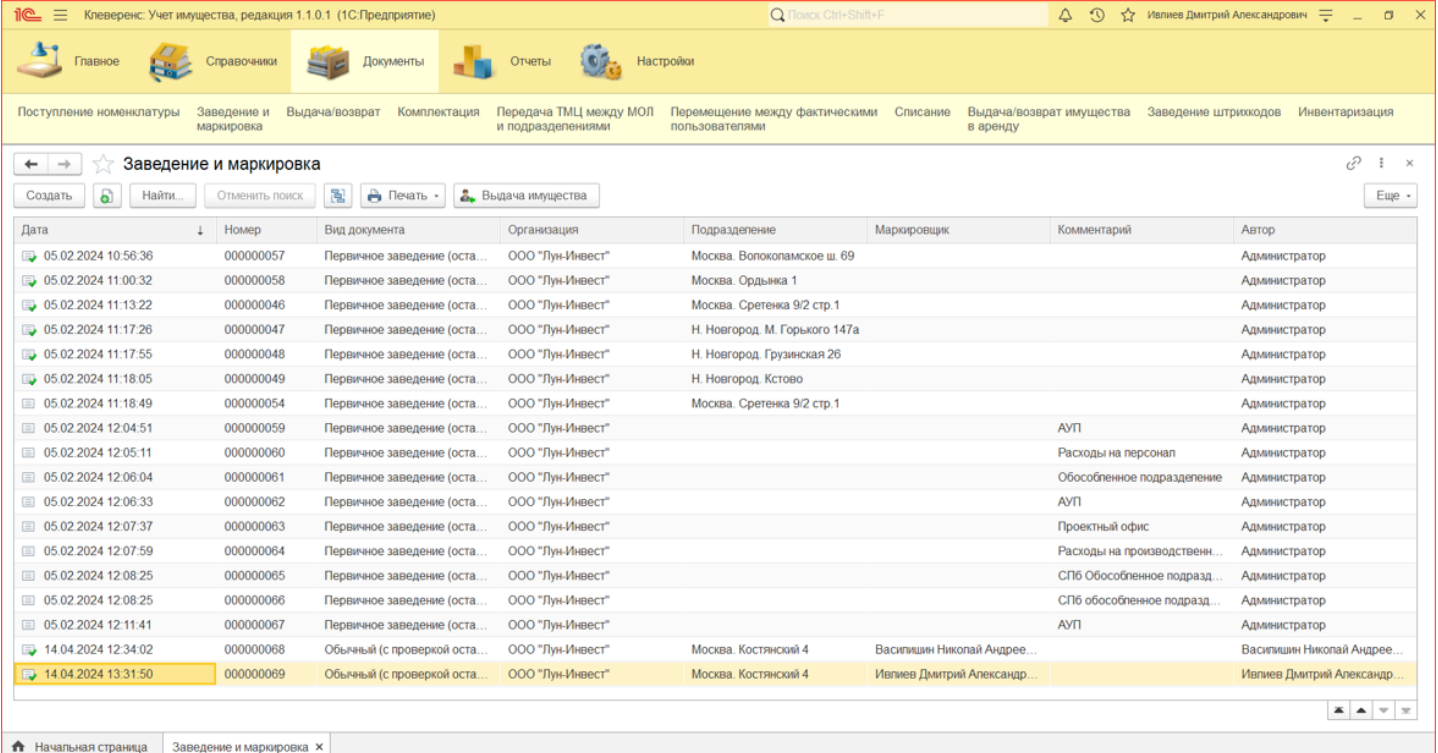

При помощи документа заведения и маркировки можно:

- 1. Превратить несколько штук безликой номенклатуры в инвентарные объекты, назначив им уникальные инвентарные номера и [штрихкоды](https://www.cleverence.ru/https://www.cleverence.ru/support/5112/) (происходит расход номенклатуры и появление инвентарных объектов).
- 2. Промаркировать безликую номенклатуру уникальными [штрихкодами](https://www.cleverence.ru/https://www.cleverence.ru/support/5112/) или [RFID-метками,](https://www.cleverence.ru/support/5764/) чтобы при инвентаризации точно учитывать их количество (уникальная маркировка предотвращает двойной учет).
- 3. Сделать и то, и другое, в рамках одного документа.
- 4. Произвести первичное заведение данных в систему (ввод остатков материалов, ввод информации о существующих инвентарных объектах).

Создать новый документ заведения и маркировки можно двумя способами:

- На основании документа поступления [номенклатуры.](#page-0-0)
- Создать новый документ заведения и [маркировки.](#page-0-0)

### На основании документа «Поступление номенклатуры»

Для нового документа заведения и маркировки используется уже готовый документ «Поступление номенклатуры». Выберите нужный документ поступления в списке и нажмите кнопку «Создать документ заведения и маркировки 1С».

 $\overline{\phantom{0}}$ 

### √ Поступление номенклатуры

 $\rightarrow$ 

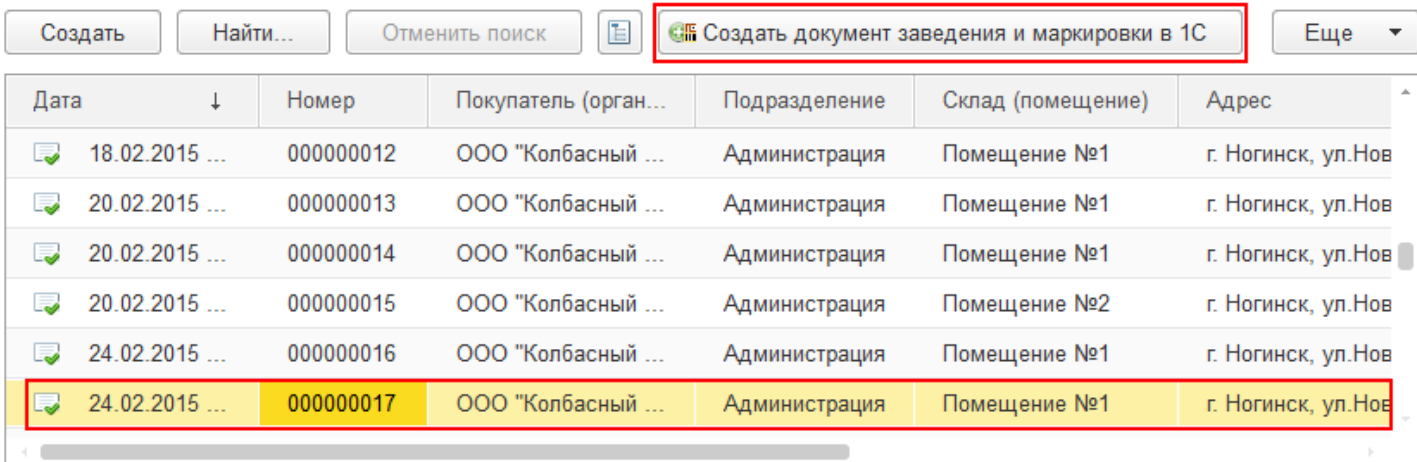

В списке отображаются только проведенные документы, на основании которых еще не проводилась маркировка.

Откроется окно заполнения маркировки. Отмеченные галочками позиции попадут в новый документ (по умолчанию отмечены все).

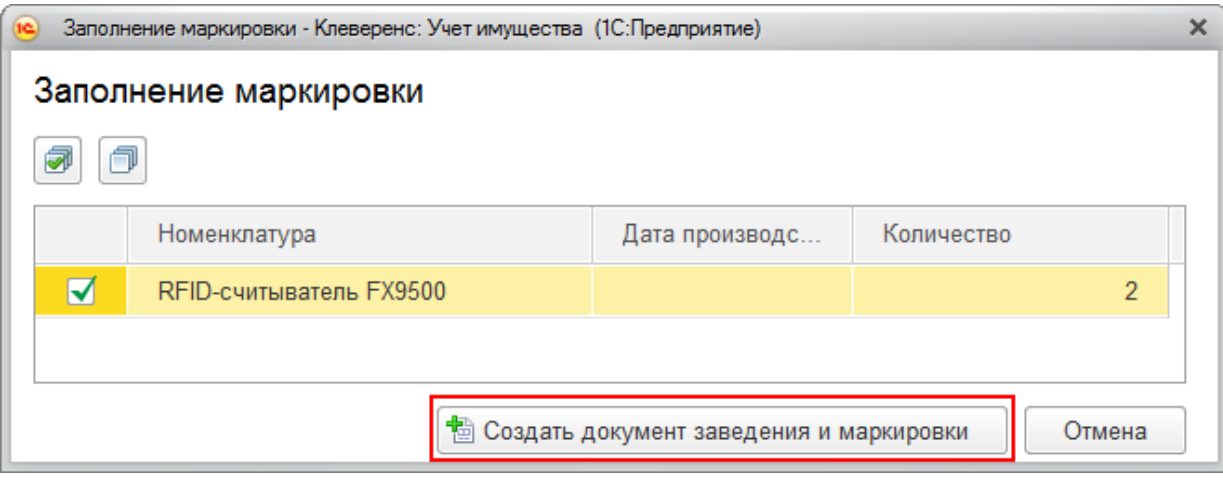

Маркировать можно только те материалы, у которых при заведении номенклатуры указали, что нужно печатать [этикетки](https://www.cleverence.ru/https://www.cleverence.ru/support/14973/) со штрихкодом.  $\begin{tabular}{|c|c|} \hline \textbf{u} & \textbf{u} \\ \hline \textbf{u} & \textbf{u} \\ \hline \textbf{u} & \textbf{u} \\ \hline \textbf{u} & \textbf{u} \\ \hline \textbf{u} & \textbf{u} \\ \hline \textbf{u} & \textbf{u} \\ \hline \textbf{u} & \textbf{u} \\ \hline \textbf{u} & \textbf{u} \\ \hline \textbf{u} & \textbf{u} \\ \hline \textbf{u} & \textbf{u} \\ \hline \textbf{u} & \textbf{u} \\ \hline \textbf{u} & \textbf{u} \\ \hline \$ Печатать этикетки со штрихкодом: Да

- У материалов, для которых печатается этикетка формируется необходимое количество [штрихкодов](https://www.cleverence.ru/support/%25D0%25A8%25D1%2582%25D1%2580%25D0%25B8%25D1%2585%25D0%25BA%25D0%25BE%25D0%25B4/).
- У уникальных объектов формируется инвентарный номер для каждой штуки, в документе создаются отдельные строки.

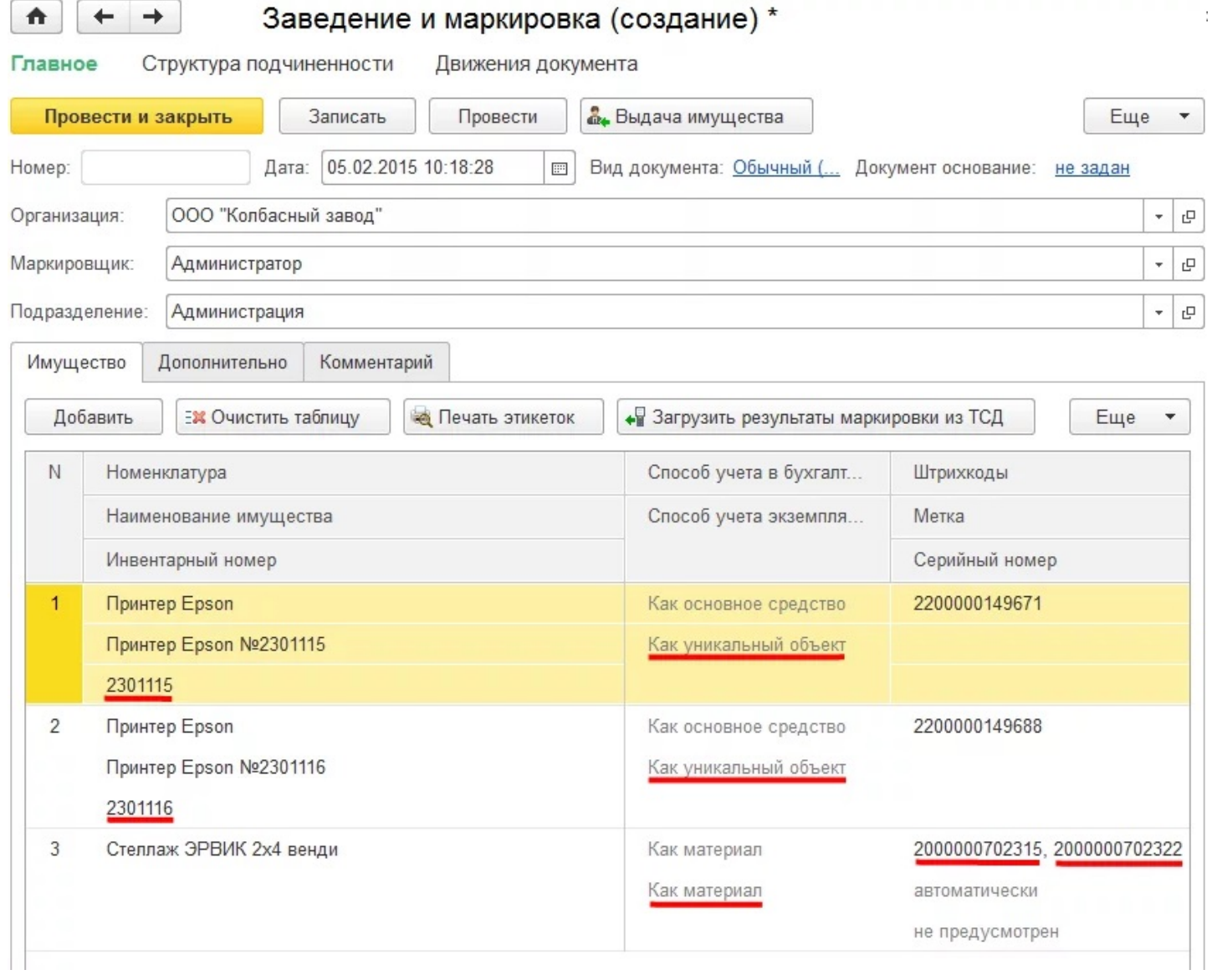

При создании документа маркировка штрихкоды создаются и добавляются автоматически.

После проведения и закрытия документа он появится в списке документов «Заведение и маркировка».

₳  $\leftarrow$   $\rightarrow$ 

### ∑ Заведение и маркировка

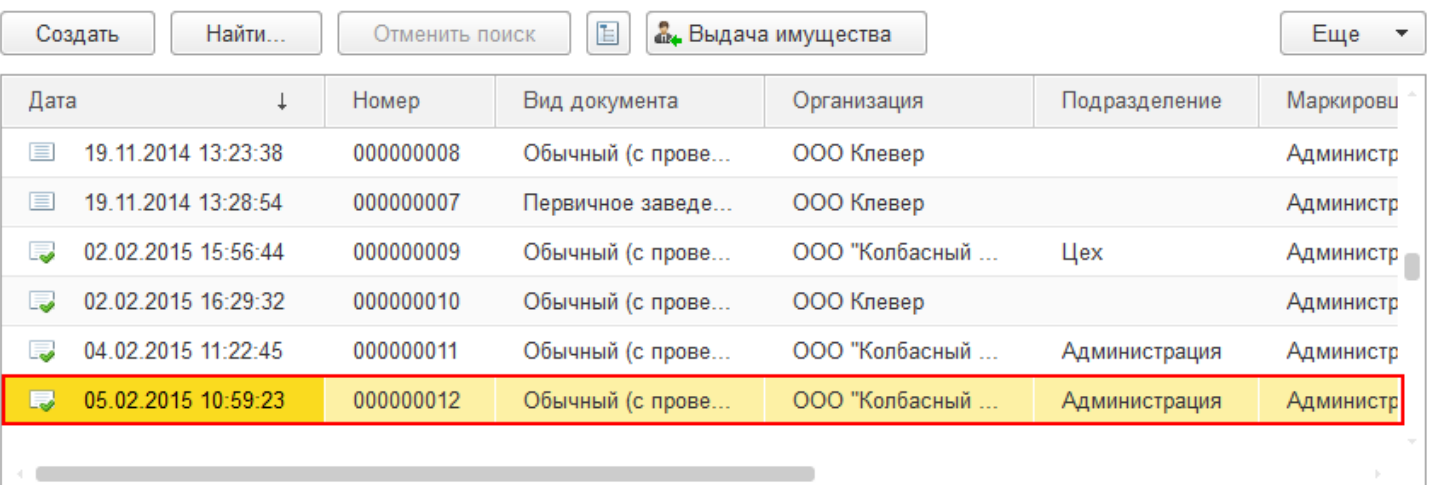

### Создать новый документ «Заведение и маркировка»

Новый документ может быть трех видов:

- Обычный
- Первичное заведение
- Только маркировка

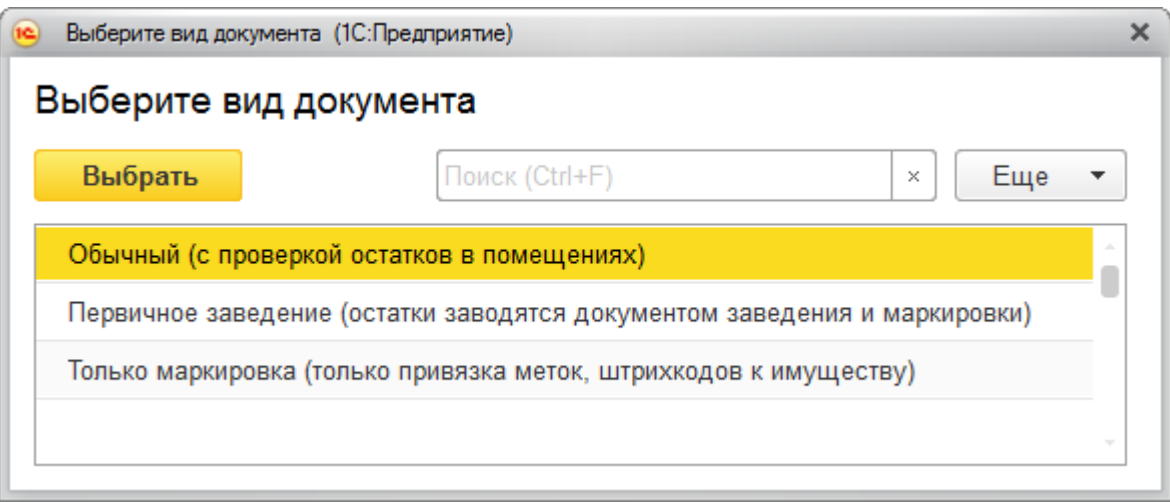

При создании таких документов имущество для маркировки можно добавлять вручную (выбирать из списка номенклатуры), или загружать с ТСД.

### Обычный документ заведения и маркировки

В таком случае при создании нового документа будут проверяться остатки в помещении, которое указано в строке.

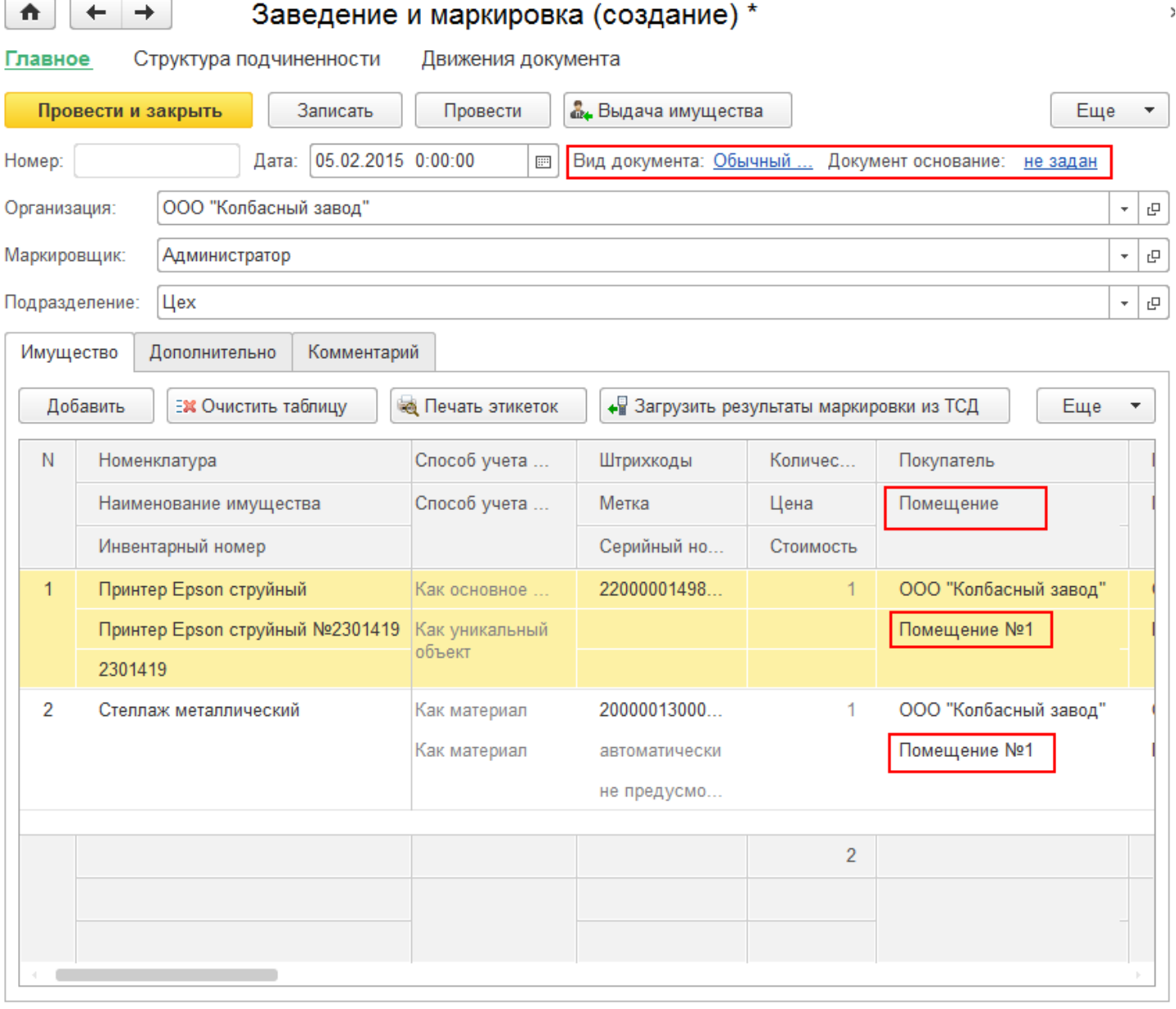

**Первичное заведение** (остатки заводятся документом заведения и маркировки) имущество поступает сразу в помещение, указанное в строке.

При первичном заведении, кроме основных полей с данными, добавляется поле, в которое записывается Держатель (за кем числится материал или уникальный объект).

Для материалов, у которых при заведении номенклатуры указали, что НЕ нужно печатать этикетки со штрихкодом, можно вручную добавить штрихкод (может находиться на упаковке или самом материале) прямо в документе.

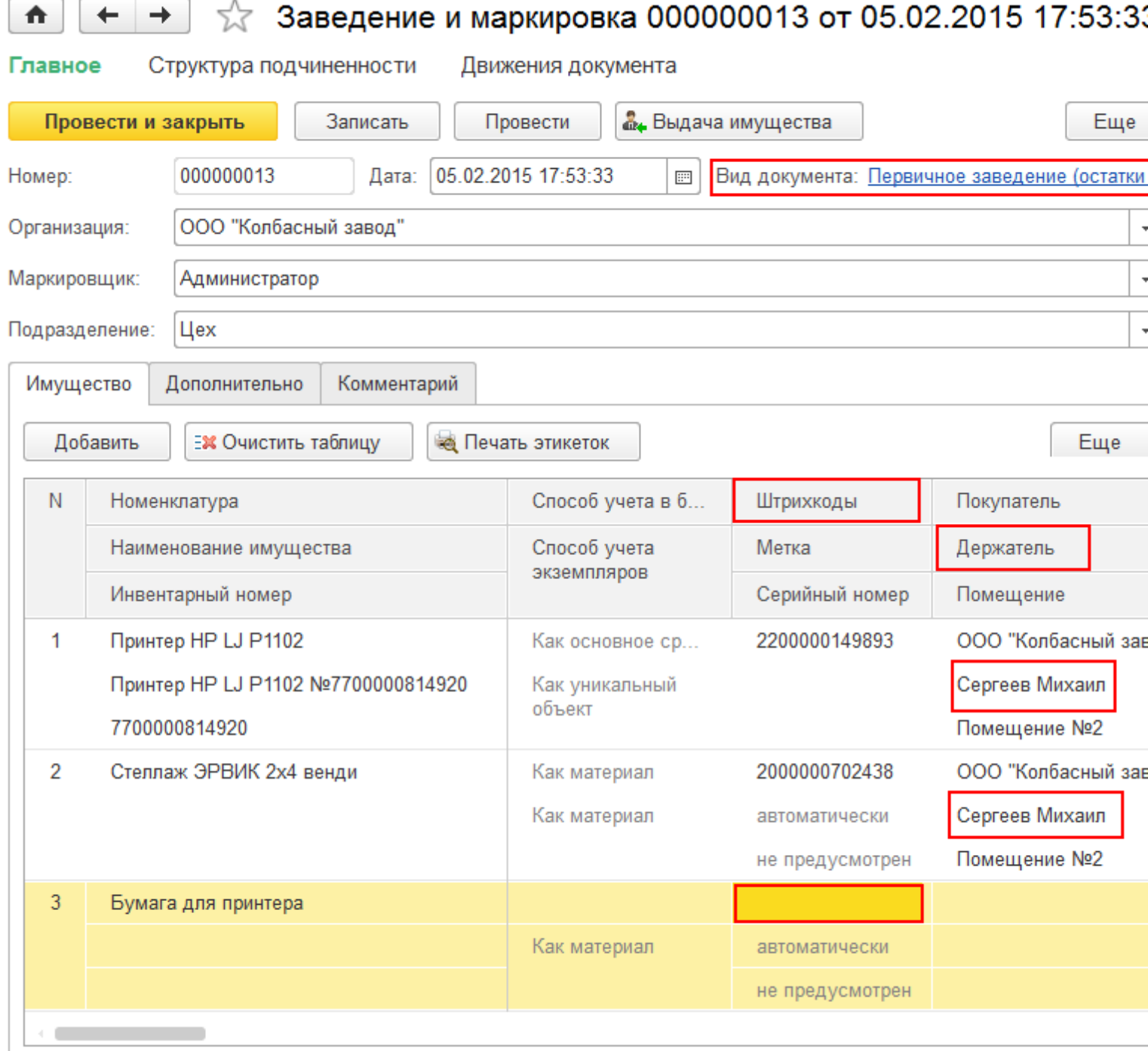

После заполнения документа данными его нужно провести.

Созданный документ можно посмотреть в списке документов «Заведение и маркировка».

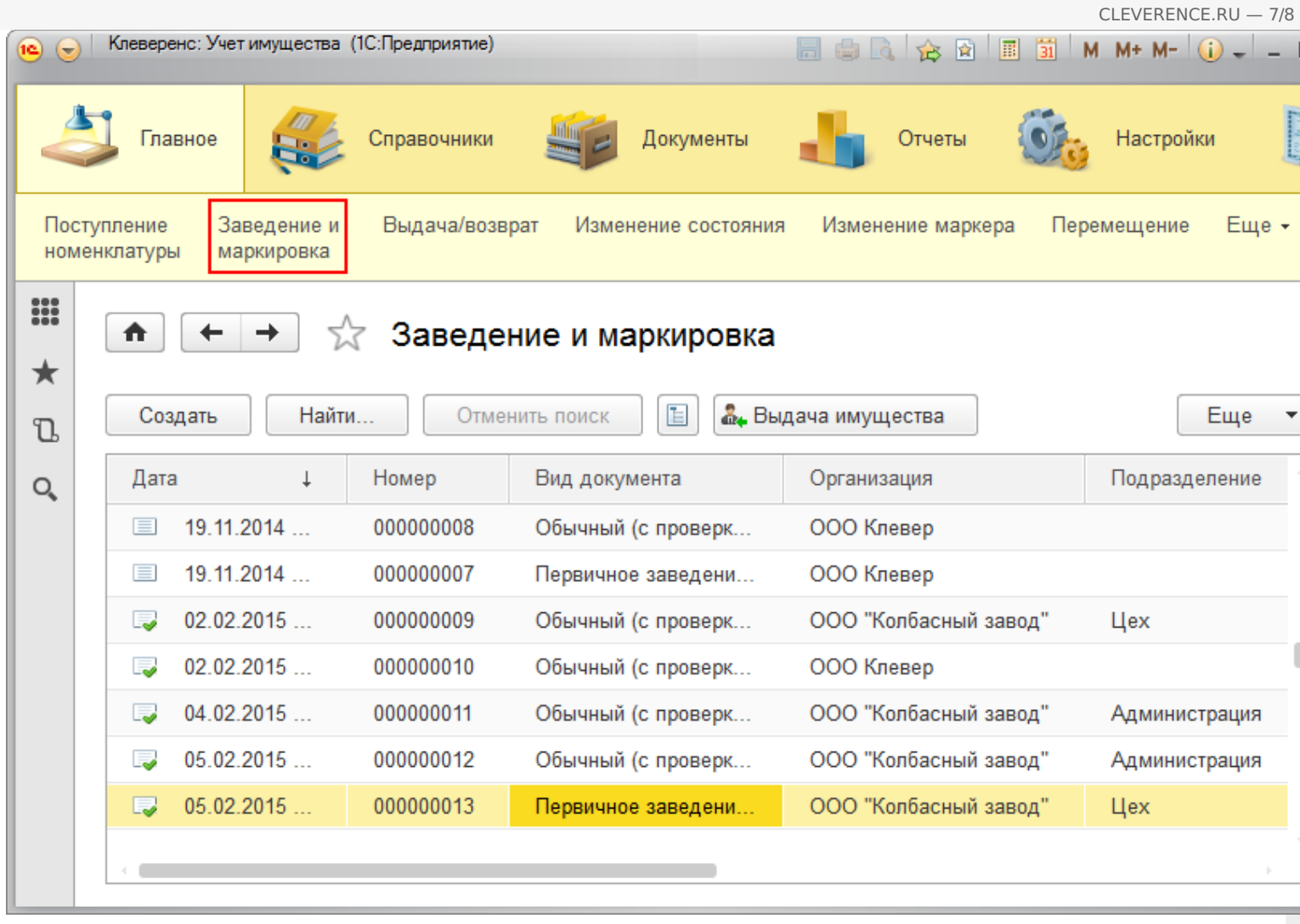

**Только маркировка** (только привязка меток, штрихкодов к имуществу).

При заведении такого документа можно только привязать [метки](https://www.cleverence.ru/support/%25D0%259F%25D0%25BE%25D0%25B4%25D0%25B4%25D0%25B5%25D1%2580%25D0%25B6%25D0%25B8%25D0%25B2%25D0%25B0%25D0%25B5%25D0%25BC%25D1%258B%25D0%25B5+%25D0%25BC%25D0%25B5%25D1%2582%25D0%25BA%25D0%25B8+%25D0%25B2+Wonderfid/) или [штрихкоды](https://www.cleverence.ru/support/%25D0%25A8%25D1%2582%25D1%2580%25D0%25B8%25D1%2585%25D0%25BA%25D0%25BE%25D0%25B4/) к имуществу, другие колонки не доступны для редактирования.

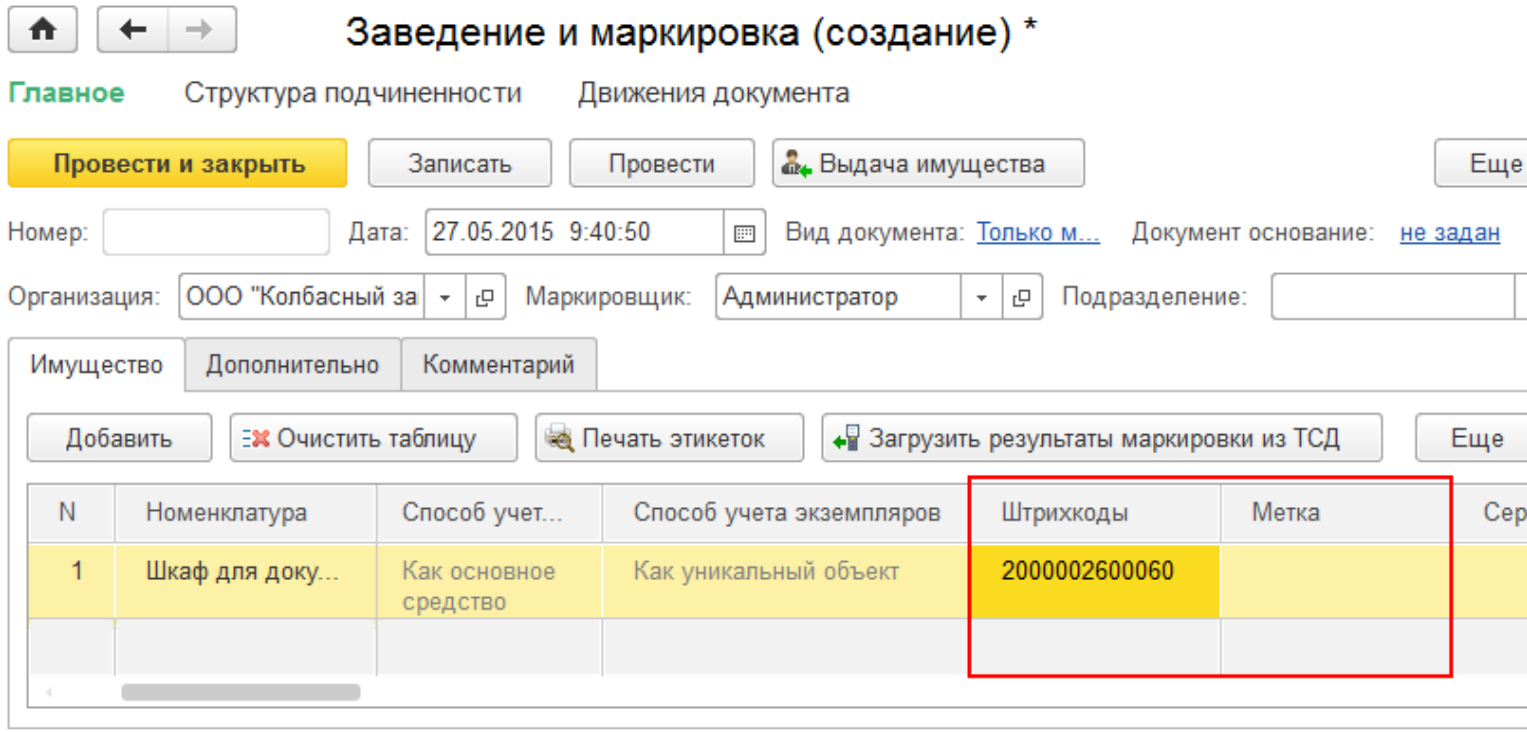

Созданный документ можно посмотреть в списке документов «Заведение и маркировка».

## ← → ☆ Заведение и маркировка

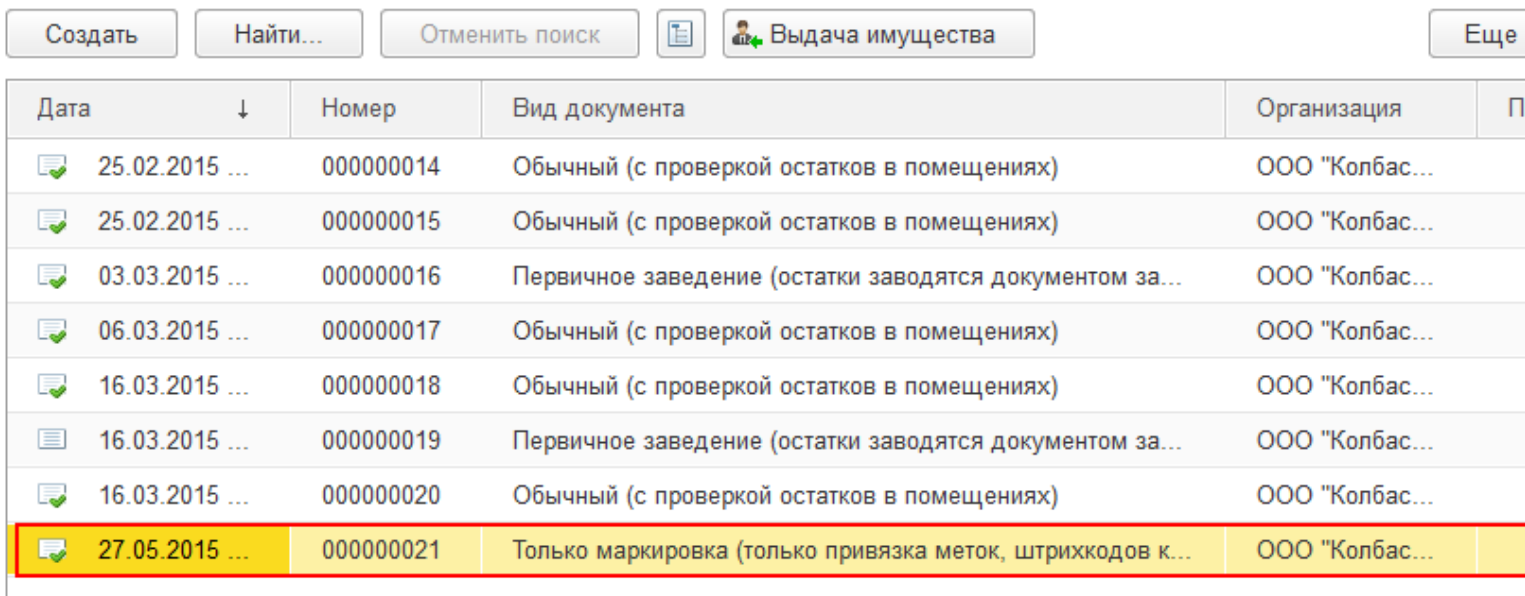

#### Статьи по теме:

₳

- [Маркировка](https://www.cleverence.ru/support/%25D0%259C%25D0%25B0%25D1%2580%25D0%25BA%25D0%25B8%25D1%2580%25D0%25BE%25D0%25B2%25D0%25BA%25D0%25B0+%25D1%2581+%25D0%25A2%25D0%25A1%25D0%2594/) с ТСД;
- Сбор [штрихкодов](https://www.cleverence.ru/support/%25D0%25A1%25D0%25B1%25D0%25BE%25D1%2580+%25D1%2588%25D1%2582%25D1%2580%25D0%25B8%25D1%2585%25D0%25BA%25D0%25BE%25D0%25B4%25D0%25BE%25D0%25B2+%25D1%2581+%25D0%25A2%25D0%25A1%25D0%2594/) с ТСД;
- Загрузка [результатов](https://www.cleverence.ru/support/%25D0%2597%25D0%25B0%25D0%25B3%25D1%2580%25D1%2583%25D0%25B7%25D0%25BA%25D0%25B0+%25D1%2580%25D0%25B5%25D0%25B7%25D1%2583%25D0%25BB%25D1%258C%25D1%2582%25D0%25B0%25D1%2582%25D0%25BE%25D0%25B2+%25D0%25BC%25D0%25B0%25D1%2580%25D0%25BA%25D0%25B8%25D1%2580%25D0%25BE%25D0%25B2%25D0%25BA%25D0%25B8+%25D1%2581+%25D0%25A2%25D0%25A1%25D0%2594+%25D0%25B2+1%25D0%25A1/) маркировки с ТСД в 1С.

[маркировка](https://www.cleverence.ru/support/search/?tags=%25D0%25BC%25D0%25B0%25D1%2580%25D0%25BA%25D0%25B8%25D1%2580%25D0%25BE%25D0%25B2%25D0%25BA%25D0%25B0) æ

#### Не нашли что искали?

⊚ Задать вопрос в техническую поддержку